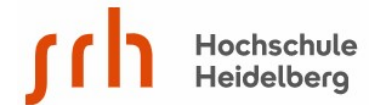

# **Heimzugang für beck-online einrichten**

Studierende der SRH Hochschule Heidelberg können die Datenbank Beck-online auch von außerhalb des Campus nutzen. Der Zugang erfolgt über eine 2-Faktor-Authentifizierung. Dazu müssen Sie ein persönliches Beck-online-Konto einrichten und ihr Smartphone mit einer Authentifizierungs-App ausstatten.

### **Schritt 1**

Installieren Sie die Authentifizierungs-App auf ihrem Smartphone.

Unter: [https://beck-online.beck.de/Hilfe/Authentifizierungs-App sin](https://beck-online.beck.de/Hilfe/Authentifizierungs-App)d die Apps für die gängigen Plattformen aufgeführt.

### **Schritt 2**

Richten Sie ein persönliches Beck-online-Konto mit der **2-Faktor-Authentifizierung** ein. Zuerst mit einem Laptop, Tablet oder Bibliotheksrechner **auf dem Campus in das Hochschulnetz einloggen.** Die Einrichtung über ein Smartphone ist nicht zu empfehlen.

Im Browser auf [https://www.beck-online.de ge](https://www.beck-online.de)hen.

Auf "Kostenlos registrieren" klicken.

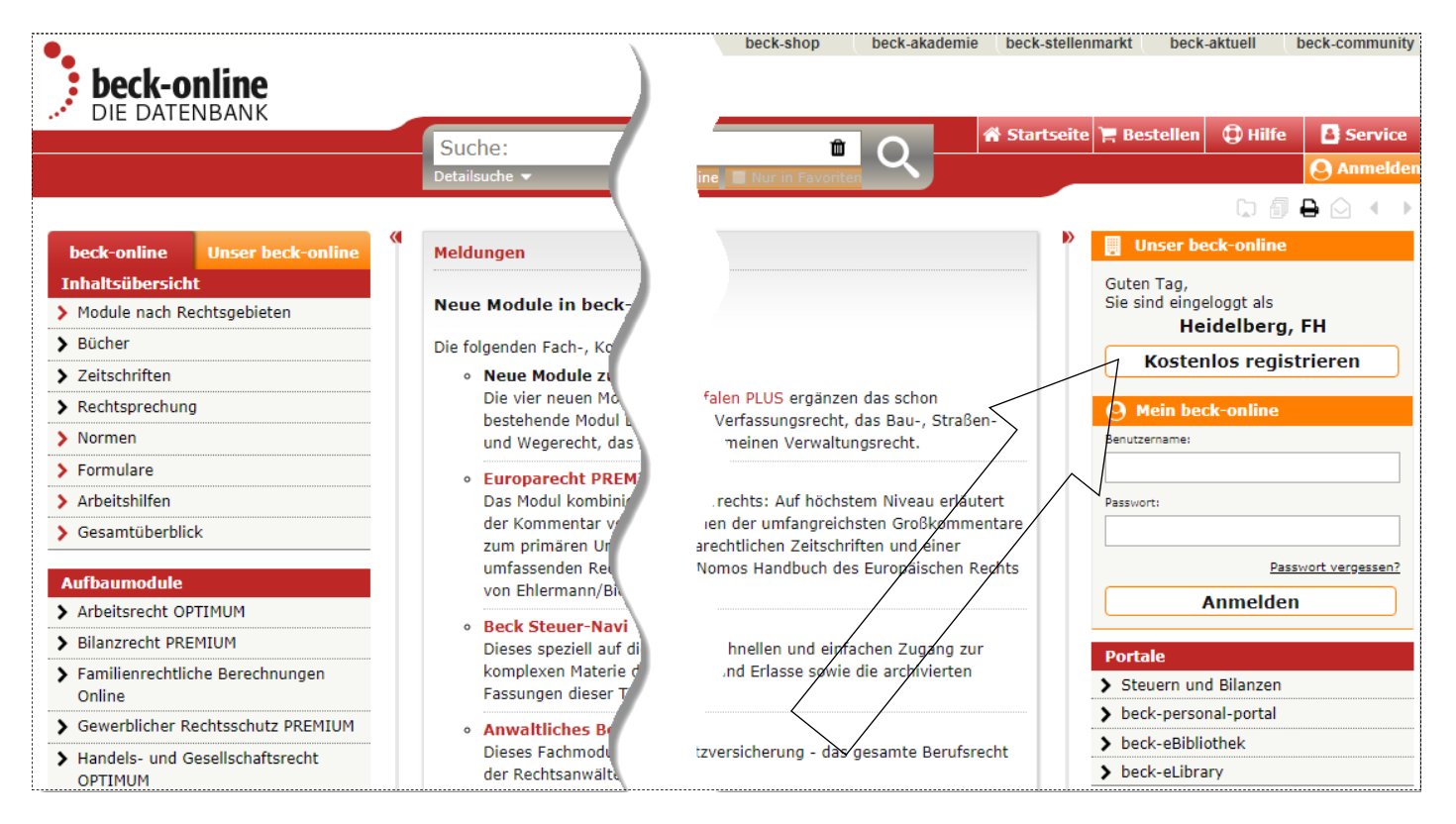

### **Schritt 3**

Anmeldedaten (Vorname, Name, E-Mail-Adresse) in die Erfassungsmaske eingeben. Der Benutzername wird nach Eingabe der E-Mail-Adresse vom System vergeben.

**Wichtig:** die studentische E-Mail-Adresse verwenden, z.B. *[Maxi.Muster@stud.hochschule](mailto:Maxi.Muster@stud.hochschule-heidelberg.de)[heidelberg.de](mailto:Maxi.Muster@stud.hochschule-heidelberg.de)*.

Eingehende E-Mails empfangen Sie unter **[https://www.office.com/.](https://www.office.com/)**

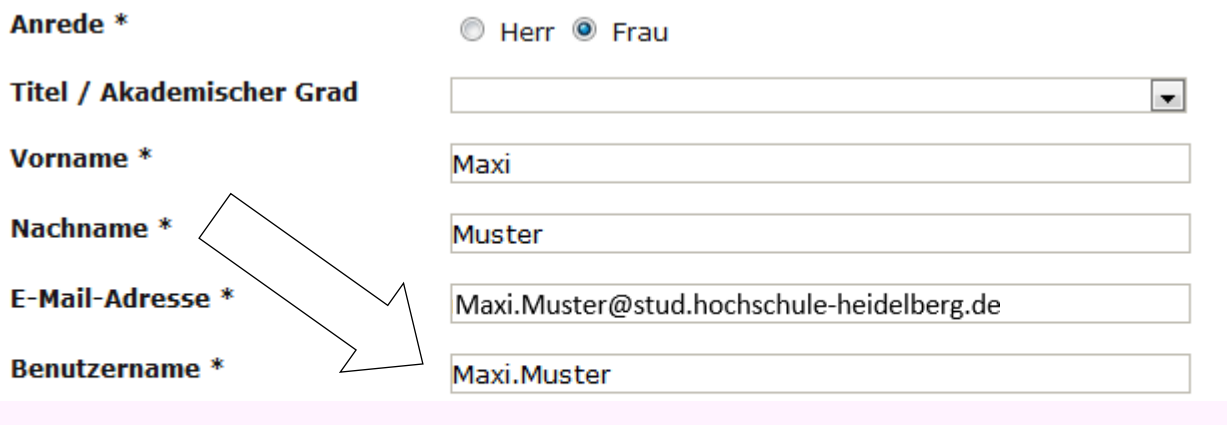

2-Faktor-Authentifizierung ■ Ja, ich möchte beck-online.DIE DATENBANK zu Studienzwecken auch von zu Hause nutzen und gleich die 2-Faktor-Authentifizierung aktivieren.

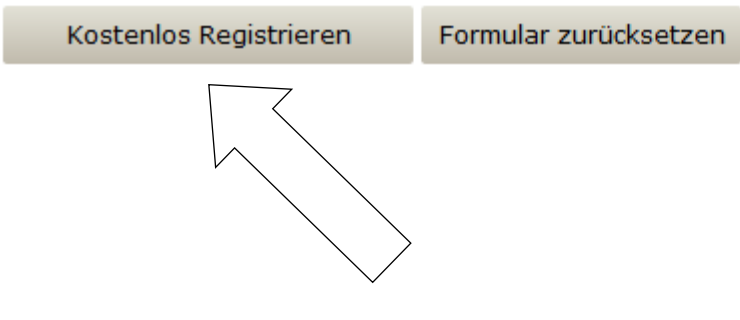

### **Schritt 4**

Koppelung der Authentifizierungs-App mit ihrem persönlichen beck-online-Konto.

- 1. Die Authentifizierungs-App auf dem Smartphone öffnen
- 2. In der App den Beck-Online-Benutzernamen und den auf der Beck Online-Seite angezeigten Geheimschlüssel (Einrichtungsschlüssel) manuell eintragen. (Wahlweise kann der Geheimschlüssel/Einrichtungsschlüssel mit dem QR-Code-Leser der Authentifizierungs-App eingelesen werden. (siehe Abbildung nächste Seite).

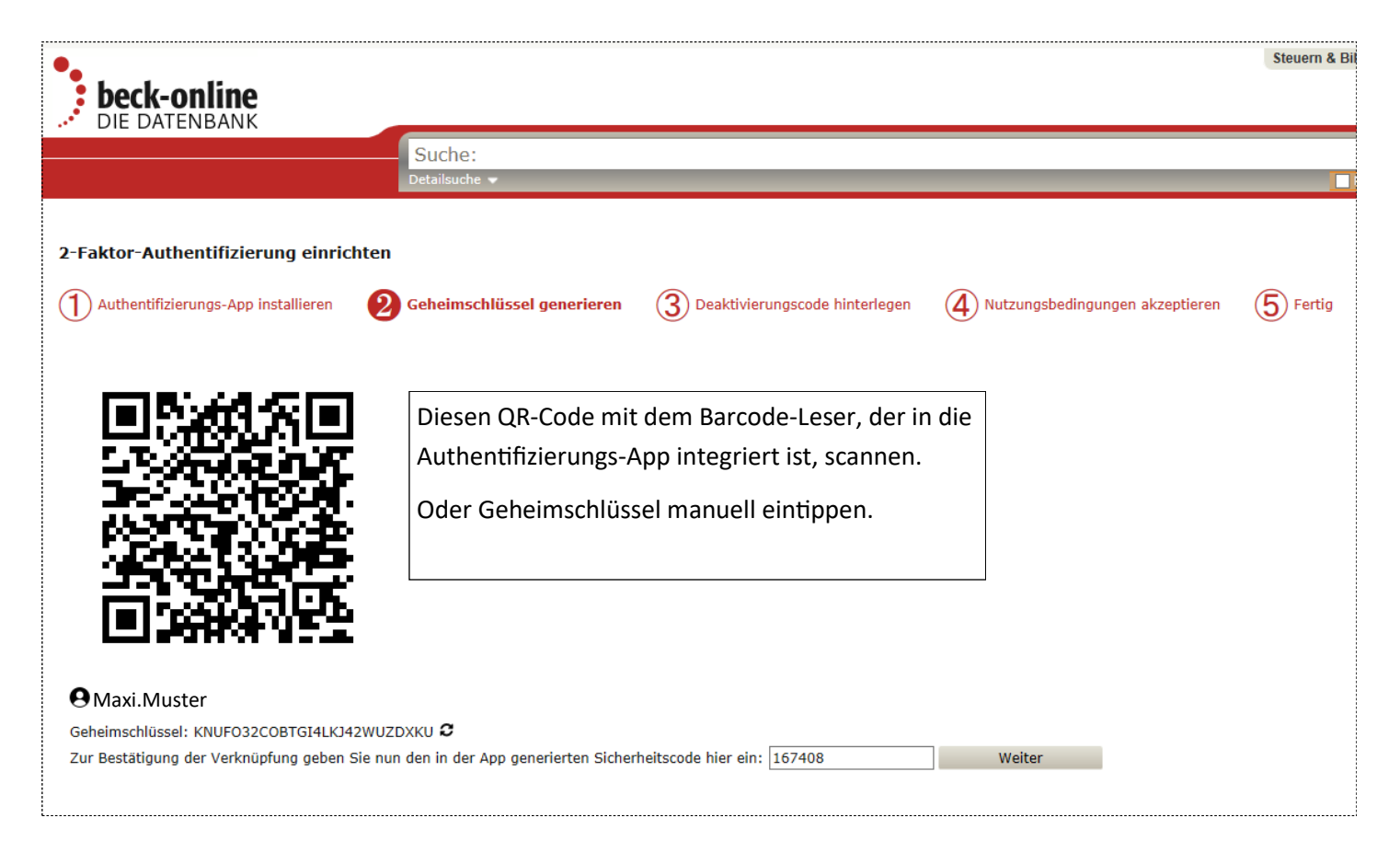

Danach generiert die Authentifizierungs-App einen zeitlich begrenzt gültigen sechsstelligen Sicherheitscode. Diesen Code auf der Beck-Online-Seite in das dafür vorgesehene Feld eingeben und "weiter" klicken.

Damit wird die Authentifizierungs-App mit dem persönlichen Beck-Online-Konto gekoppelt.

(Sollte der Sicherheitscode zwischenzeitlich ablaufen, einfach den nächsten Sicherheitscode verwenden, den die Authentifizierungs-App generiert.)

#### **Für alle Fälle: Deaktivierungscode hinterlegen**

Deaktivierungscode notieren oder einen Screenshot anfertigen und verwahren, denn unter Umständen wird der Deaktivierungscode später noch einmal benötigt: falls das Smartphone verlorengeht, kann damit im persönli-chen Beck-online-Konto die 2-Faktor-Authentifizierung deaktiviert werden.

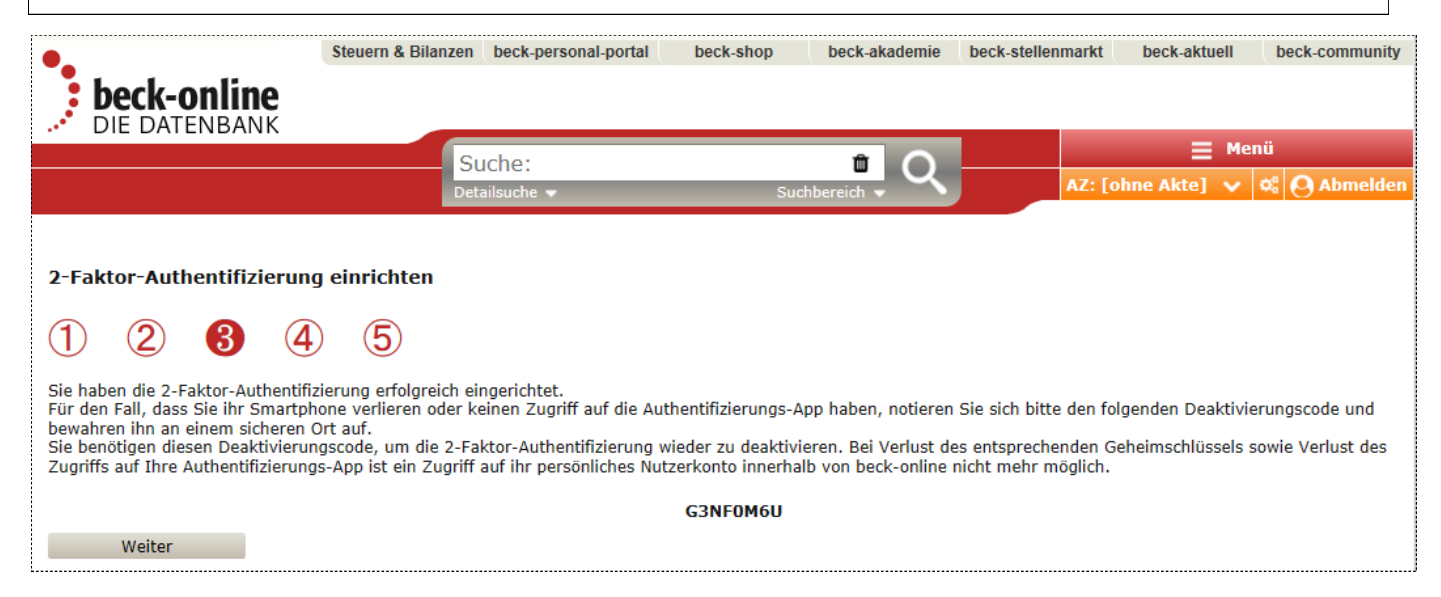

## **Schritt 6**

E-Mail-Adresse bestätigen und Passwort setzen

Im Zuge der Registrierung (Schritt 3) wurde eine Mail mit einem Aktiverungslink an ihre Hochschul-Mail Adresse geschickt.

Bitte auf den Link klicken oder die Adresse in den Browser kopieren. Anschließend auf der Seite, auf der man landet ein Passwort für das persönliche Beck-Online-Konto erzeugen.

Hinweis: eingehende Hochschul-Mails empfangen Sie unter **[https://www.offic](https://www.office.com/)e.com/**.

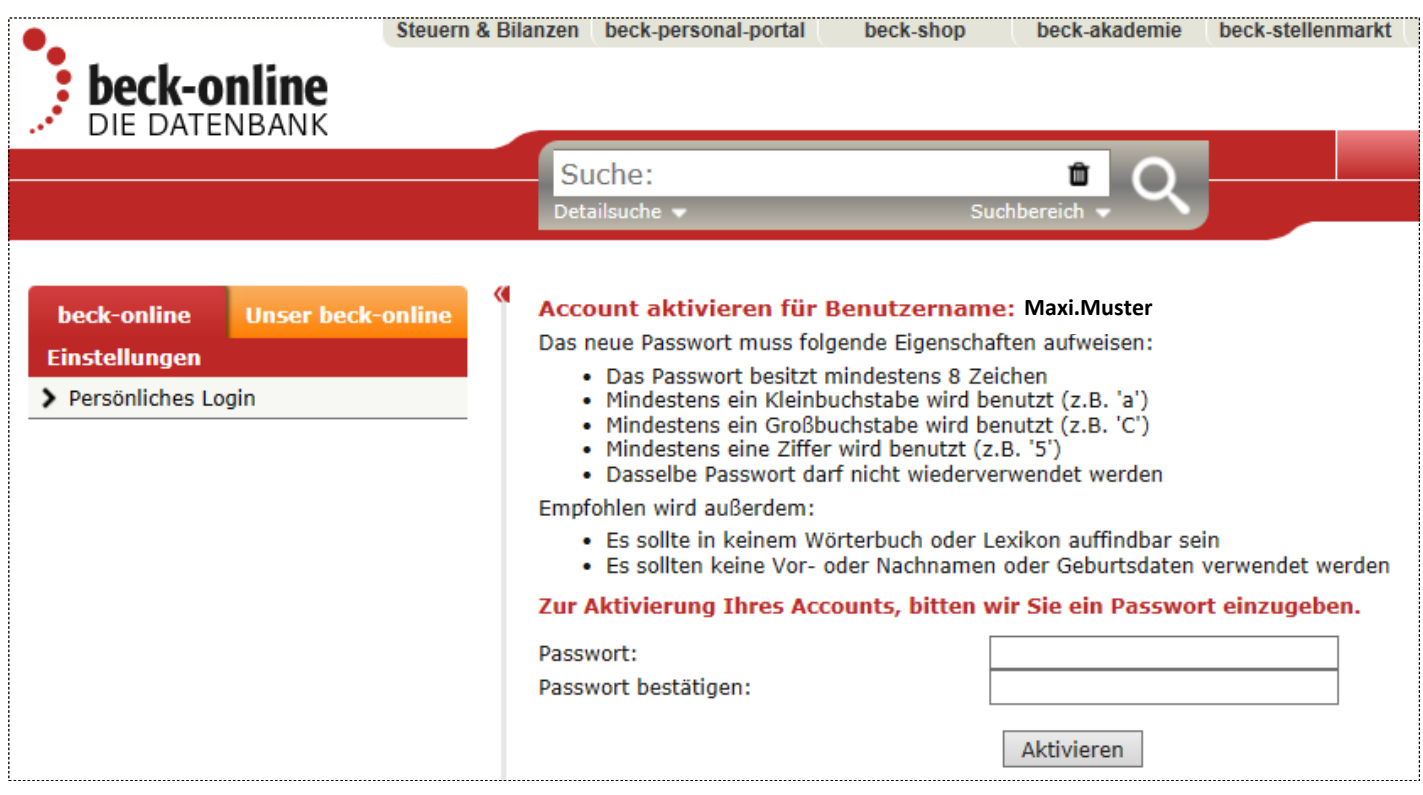

### **Nutzungsbedingungen akzeptieren**

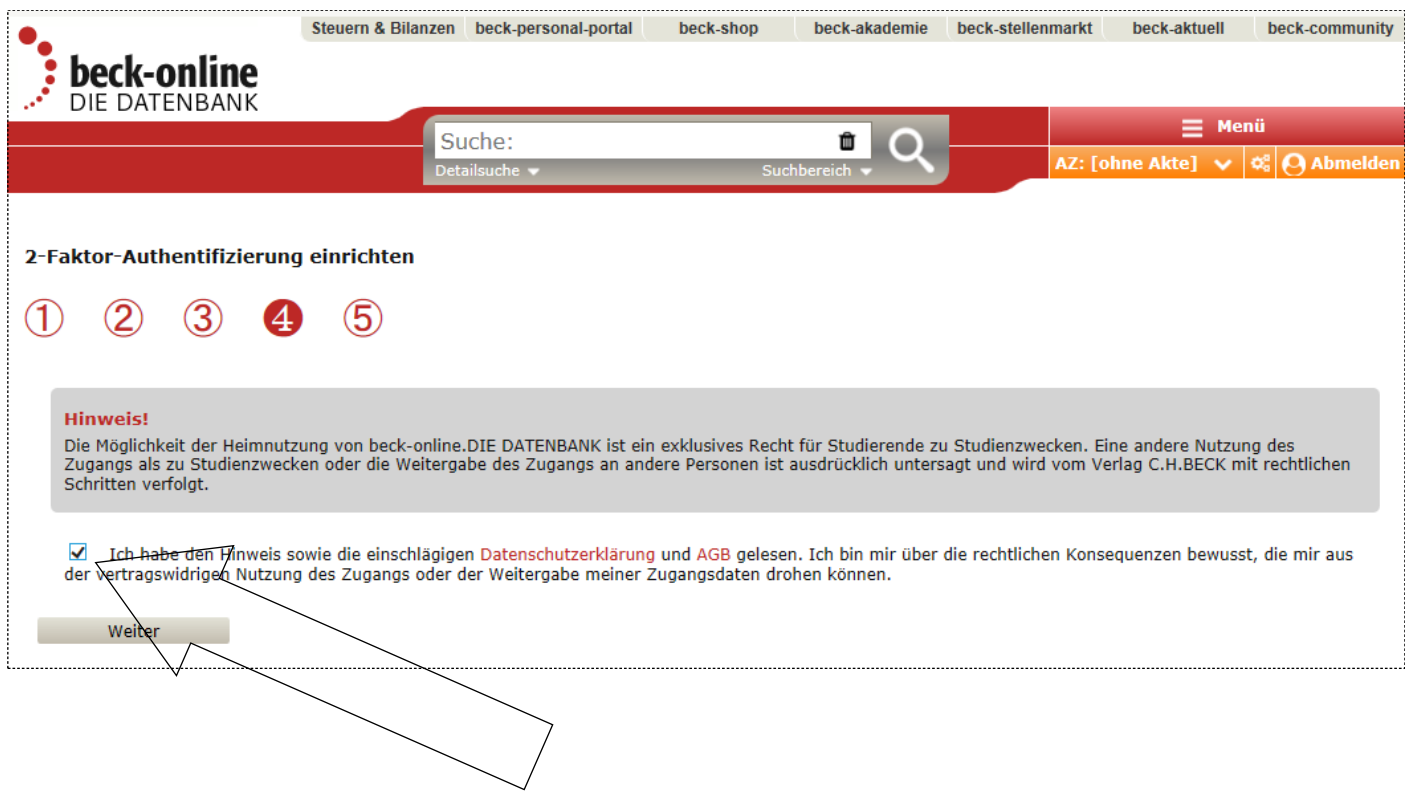

### **"Fertig" - Einrichtung abschließen**

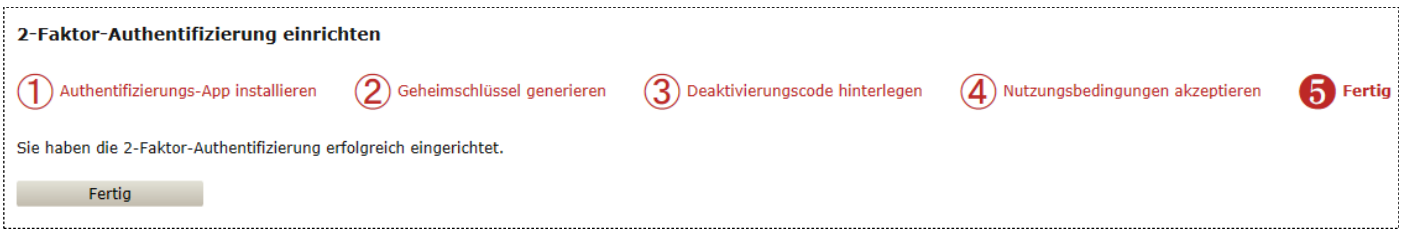

Mit dem Klick auf "Fertig" ist das Einrichten des Beck-Online-Kontos mit 2-Faktor-Authentifizierung abgeschlossen .

**Sie können von außerhalb zugreifen, indem Sie die Anmeldung am Beck-online-Konto mit Benutzernamen und Passwort durchführen und anschließend den von der Authentifizierungs-App erzeugten Sicherheitscode eingeben.**

**RECHERCHETIPP: Nach erfolgreicher Anmeldung wählen Sie LINKS im Auswahlmenü in der Rubrik "Mein Beck-Online / Meine Module" das "Hochschulmodul" aus. Dann erhalten Sie einen Gesamtüberblick über unsere lizenzierten Inhalte und können so auch direkt auf einzelne Kommentare, Zeitschriften etc. zugreifen.**

### **Häufig gestellte Fragen**

#### **Erste Hilfe, wenn der Zugang nicht funktionieren sollte**

Bitte beachten Sie, dass ihr Gerät zur erstmaligen Einrichtung des Heimzugangs im Campusnetzwerk an der Hochschule angemeldet sein muss. Eine Einrichtung von Zuhause ist nicht möglich! Erst nach erfolgreicher Einrichtung können Sie den Zugang von Zuhause aus nutzen. Verwenden Sie zur Einrichtung einen Standardbrowser an einem Laptop, Desktop-PC oder Tablet - die Einrichtung über ein Smartphone ist nicht zu empfehlen. Befolgen Sie zur Einrichtung die genaue Anleitung auf der Website der Bibliothek.

#### **Welche Authentifizierungsapp benötige ich?**

Hier finden Sie die App für die gängigen Plattformen: https://beck-online.beck.de/Hilfe/Authentifizierungs-App

#### **Bei der Einrichtung wird der QR Code nicht angezeigt**

Je nach Browser kann es sein, dass Ihnen kein QR Code bei der Einrichtung der Zwei-Faktor-Authentifizierung angezeigt wird. Nutzen Sie entweder einen anderen Browser oder geben Sie den angezeigten Zahlencode manuell in der Authentifizierungs-App ein, um die Einrichtung abzuschließen. Das Scannen des QR Codes muss mit dem dafür vor-gesehenen Scanner in der Authentifizierungs-App erfolgen. Eine Einrichtung mit einem anderen QR Code Scanner ist nicht möglich.

#### **Die Authentifizierungs-App funktioniert nicht**

Damit die Authentifizierungs-App fehlerfrei funktioniert, muss die Uhrzeit auf Ihrem Smartphone synchronisiert sein. Bei älteren Modellen kann es dabei zu Schwierigkeiten kommen.

### **Ich möchte die Authentifizierungs-App auf einem neuen Gerät einrichten, habe aber meinen Deaktivierungscode verloren**

Kontaktieren Sie in diesem Fall den Beck Verlag mittels einer von dem registrierten Account gesendeten E-Mail an hotline@beck.de und bitten Sie um Löschung des Accounts. Anschließend kann der Account wieder neu eingerichtet werden.

### **[Wie lange ist das](mailto:hotline@beck.de) Konto für den Heimzugang gültig?**

Für zunächst sechs Monate, 14 Tage vor Ablauf der sechs Monate sendet Beck-online erneut eine E-Mail mit einem Aktivierungslink. Sie können Beck-online dann für weitere sechs Monate von zu Hause aus nutzen. Die regelmäßige Verlängerung um weitere sechs Monate ist für eine Höchstlaufzeit von fünf Jahren möglich.

### **Auf wie vielen Endgeräten kann ich den Beck-Online Heimzugang nutzen?**

Bis zu drei Endgeräte können genutzt werden.

### **Fragen zum Beck-Online Heimzugang?**

Wenden Sie sich an Ihre Dozent:innen an der Fakultät SuR oder an die Bibliothek.

Sie können auch die Beck-Online-Hotline kontaktieren: Telefon (bis 20 Uhr): +49 (89) 38189-421 oder E-Mail: hotline@beck.de

[Erstellt von der Bibliothek der](mailto:hotline@beck.deErstellt) SRH Hochschule Heidelberg, März 2022